# Online Data Collection (ODC): Restrictive Practice Approvals

How to notify the department of a restrictive practice approval or consent to the use of Restrictive Practices (Form 6-4)

- 1. Login to ODC using the link below with the provided username and password. https://secure.disability.qld.gov.au/ngo
- 2. In the Service User Details section, click on Form 6.4: Notification of Approval or Consent to the Use of Restrictive Practices.

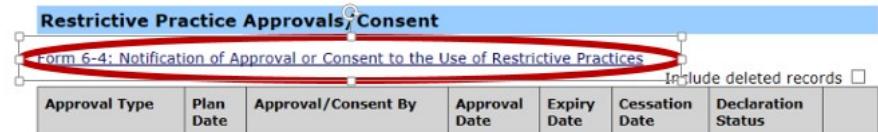

3. Complete Approval/Consent details and press Next.

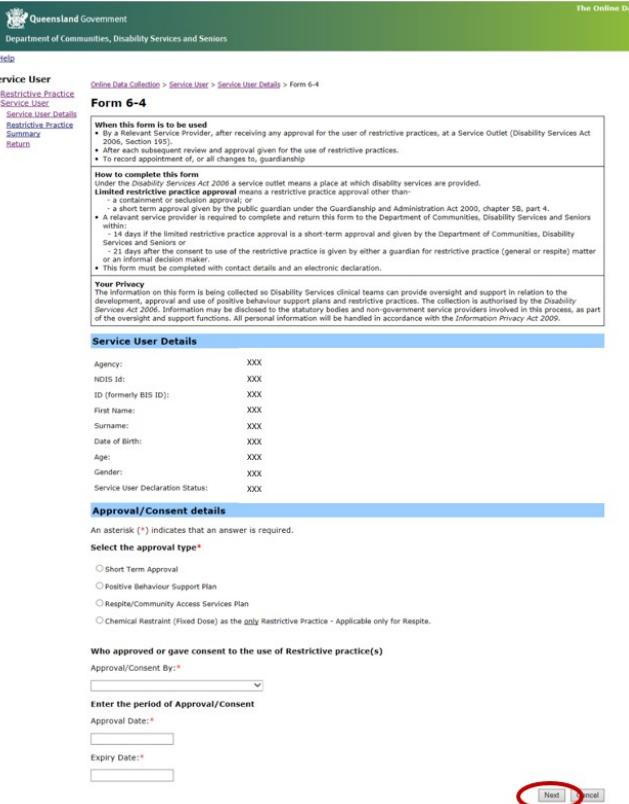

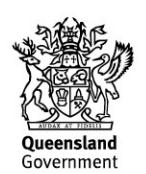

Note: The online version looks similar to the previous hard-copy format.

## 4. Click on Add Restrictive Practice link

ŗ.

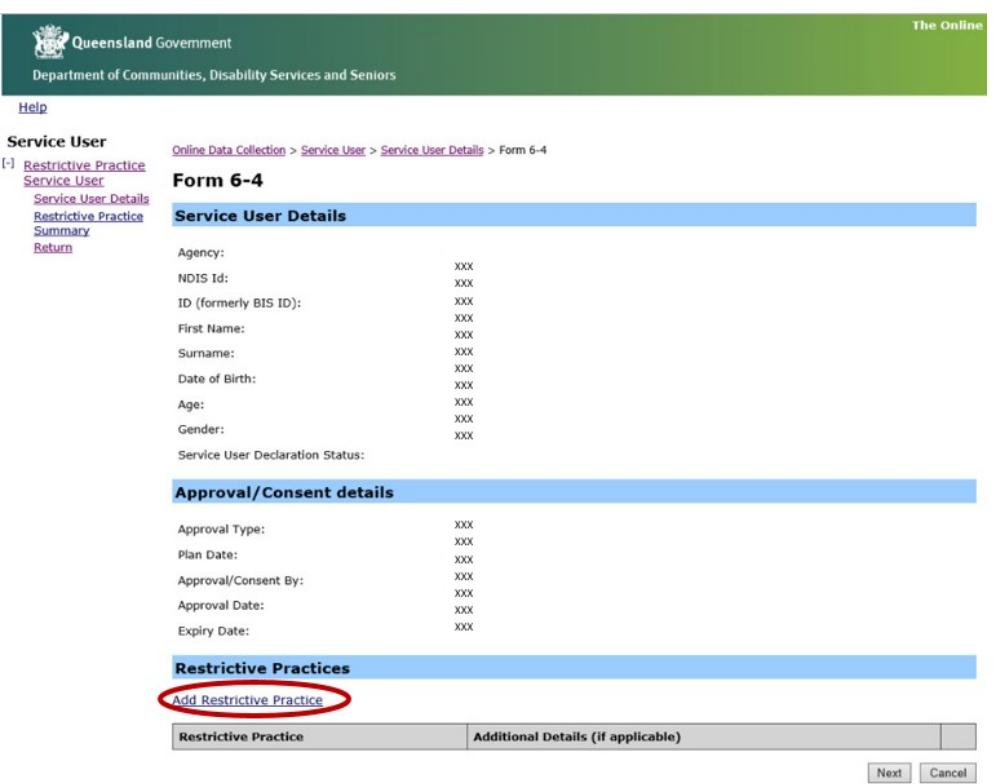

5. Complete Restrictive Practices details. Multiple practices can be added by clicking on the Add button.

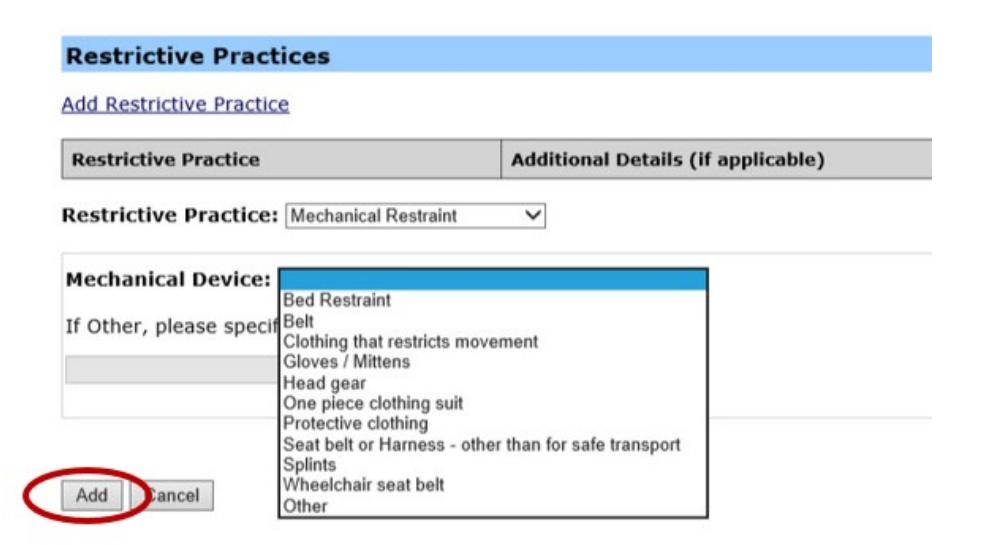

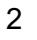

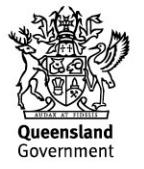

6. When complete, click on the Next button.

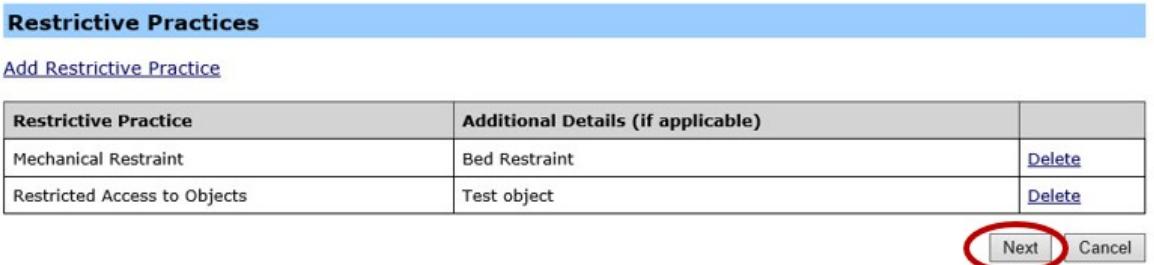

7. The next step is to add Relevant Service Outlet Details. Select as many locations as required from the available box and click Add. When complete, click on Next.

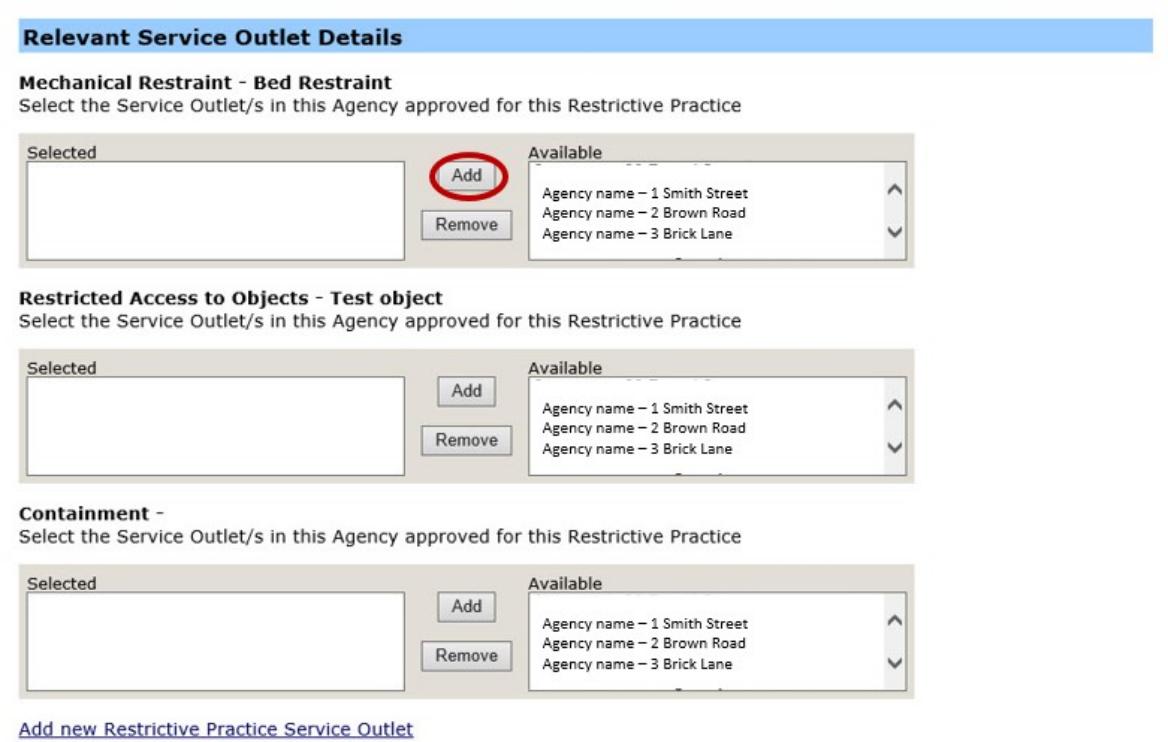

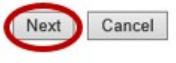

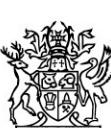

Queensland Government

### 8. Add details for Appointment of a Guardian for Restrictive Practices (general or respite).

Note: Existing guardian details that overlap with approval dates will be shown otherwise enter new guardian appointment details. Guardian needs to be in place for entire period of approval.

#### Appointment of a Guardian for Restrictive Practices (general or respite)

The entire period of the Approval/Consent must be covered by one or more Guardian Appointments. If the existing Guardian Appointments do not cover the entire period, you may enter the new Guardian details below.<br>If you proceed without entering new Guardian details, the dates of the Approval/Consent will be modified to align with the existing Guardian Appointment.

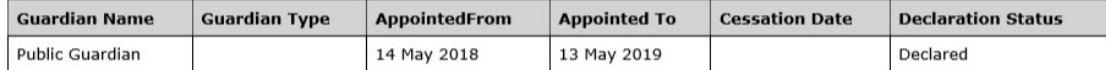

#### Enter new Guardian Appointment details if required

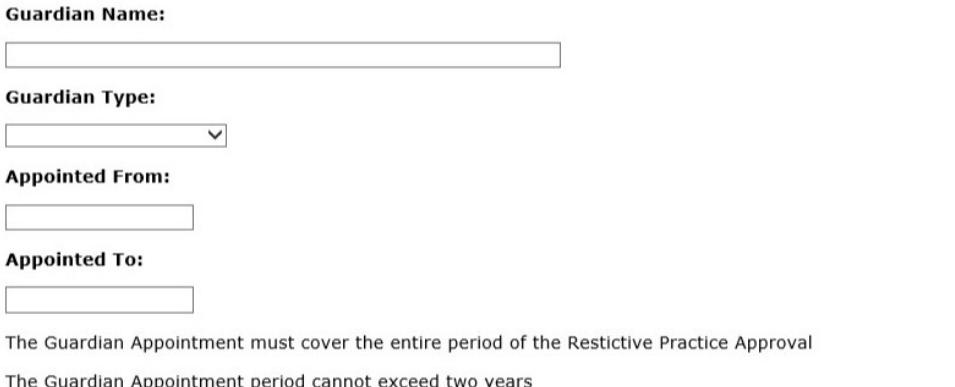

When a new Guardian Appointment is entered, if there is an existing Guardian Appointment that extends beyond the Appointed From date of the new appointment, the existing record will be updated with a Cessation Date of the day before the new Appointed From date.

Next Cancel

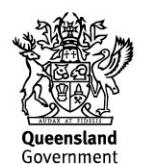

9. The next step is to review, verify and click on Submit.

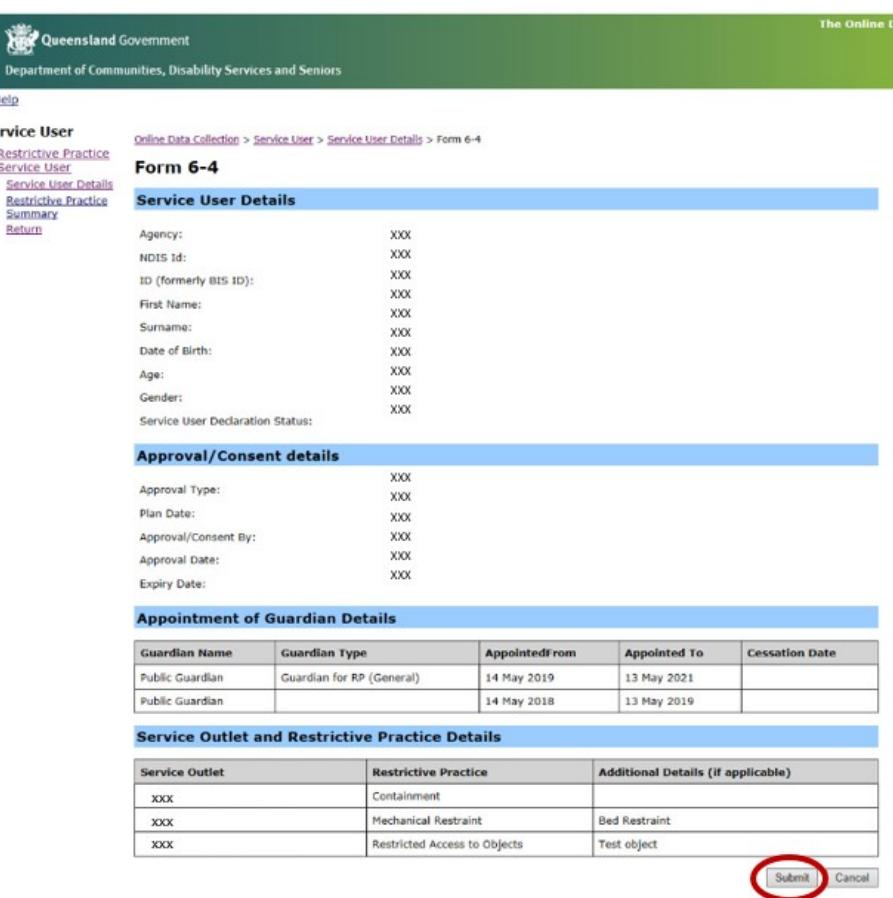

10. This notification will now be displayed as 'Submitted' in the Restrictive Practice Approvals/Consent box within the Service User Details section.

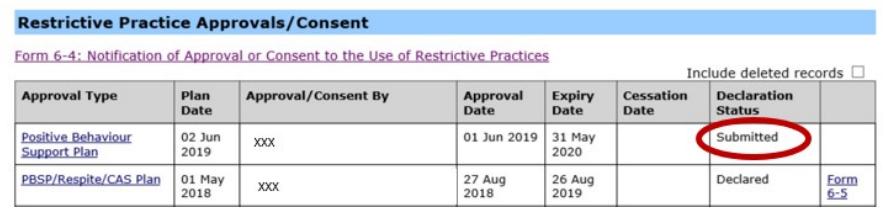

11. Authorising officers for the service provider agency will receive a notification by email that declaration is required.

For further information, visit RP Contacts and Quick Information Guide in the ODC help resources.

Government